Passo a passo:

## a) Acessar o e-Gestor, por meio do endereço eletrônico

https://egestorab.saude.gov.br/paginas/login.xhtml com seu login e senha específicos.

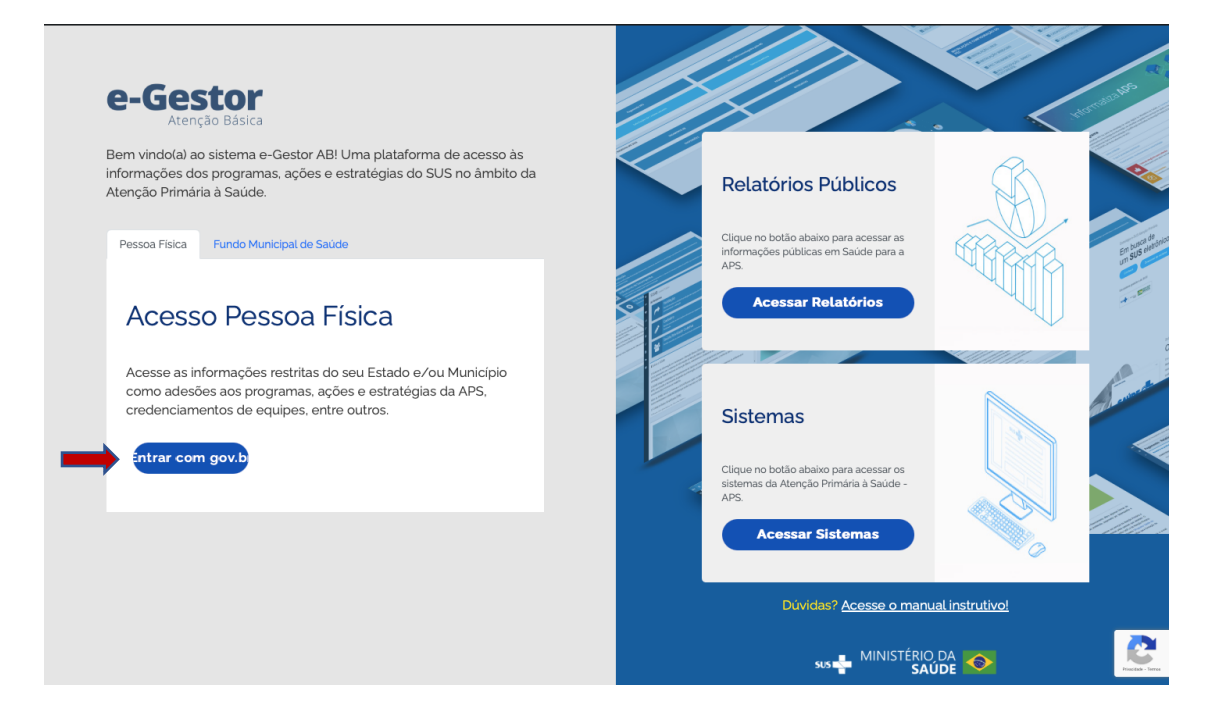

No módulo "Gerencia APS- Adesões">> acessar a opção Adesão APS;

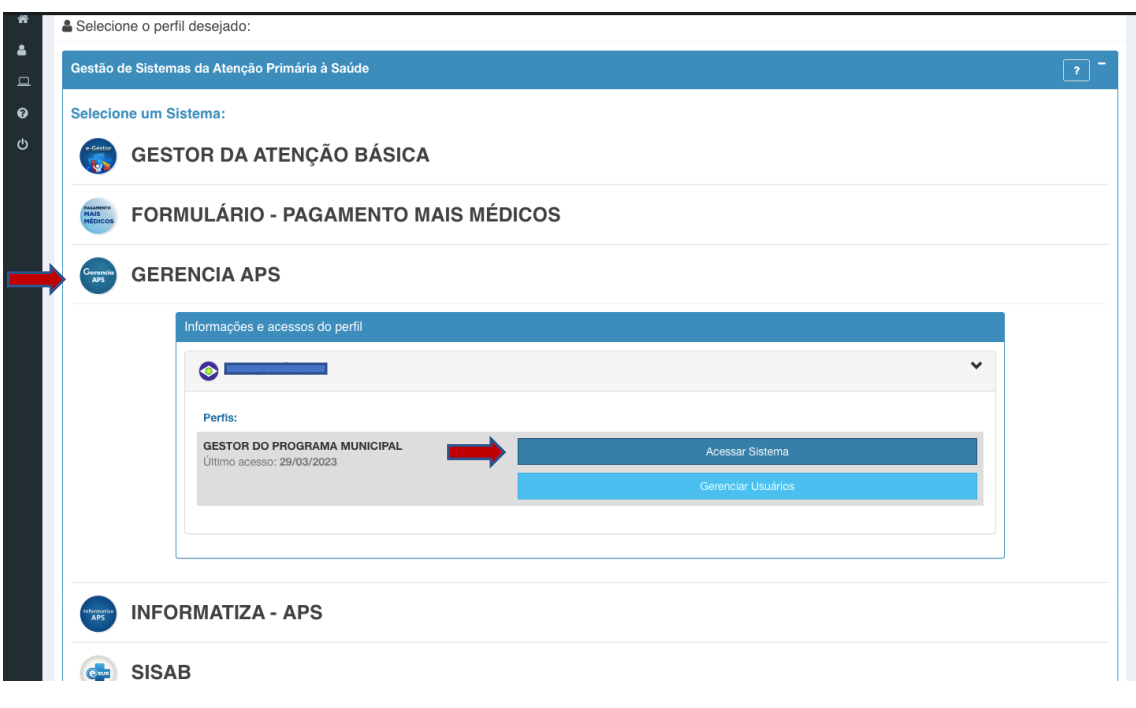

b) Ao entrar no módulo "Adesão APS" clicar no botão "Nova Solicitação";

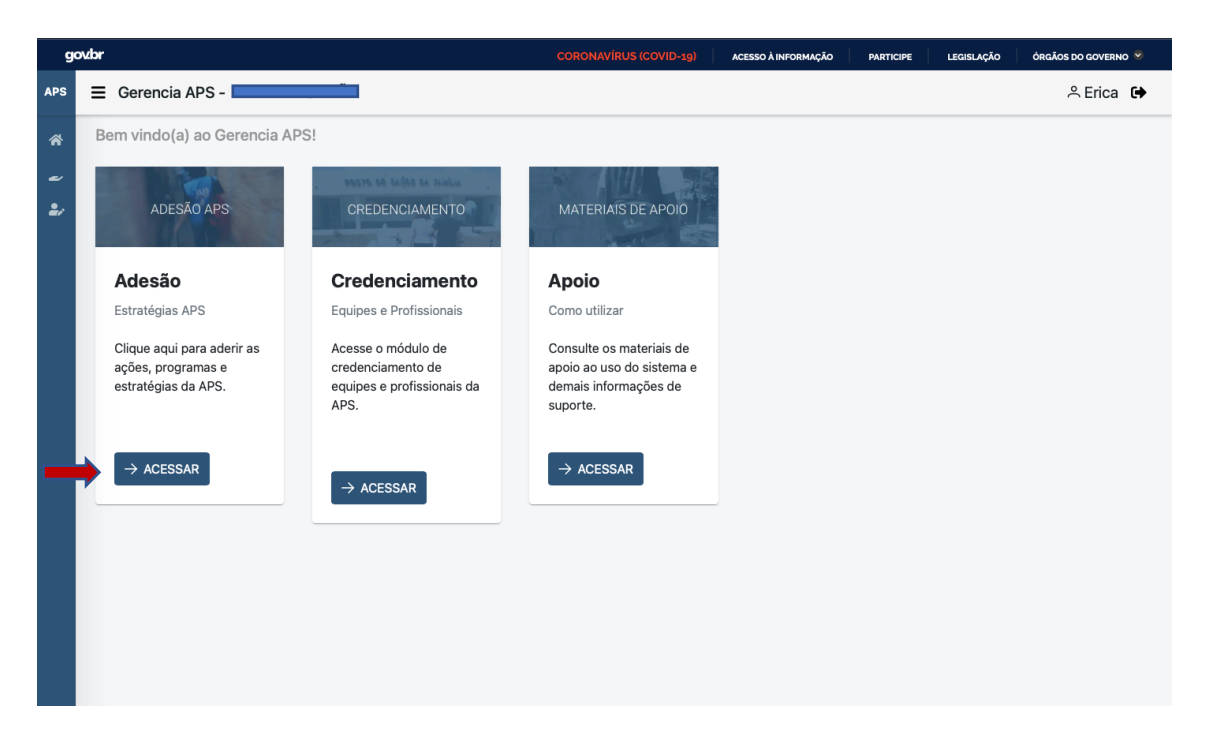

clicar no botão "Nova Solicitação";

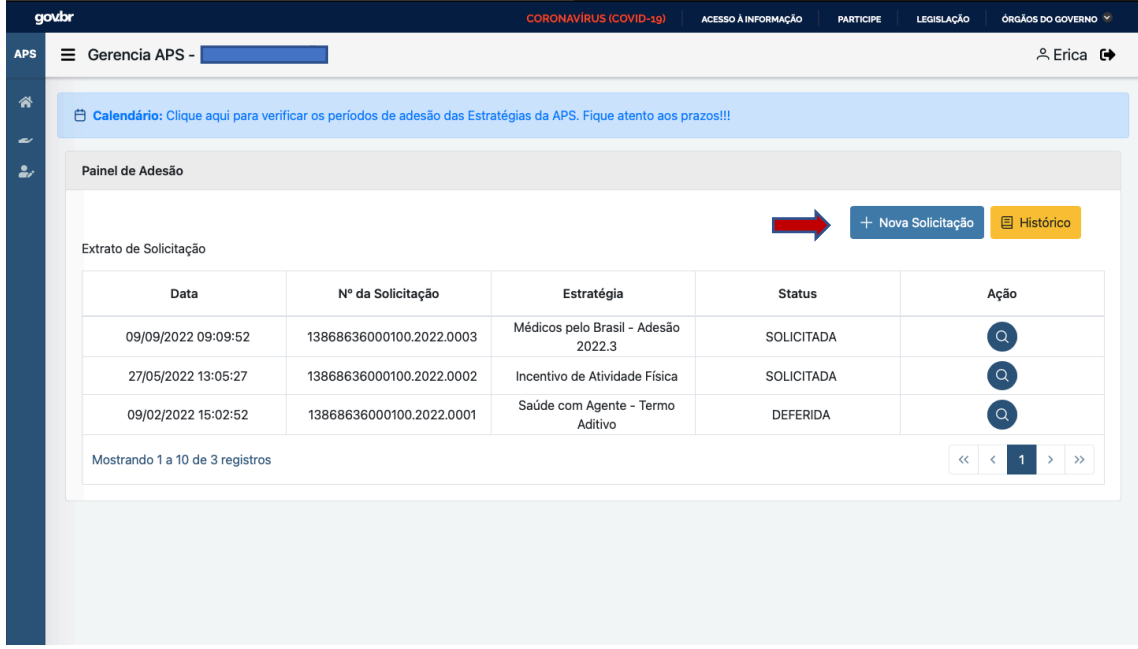

c) No formulário de adesão, selecionar a estratégia "Programa Mais Médicos";

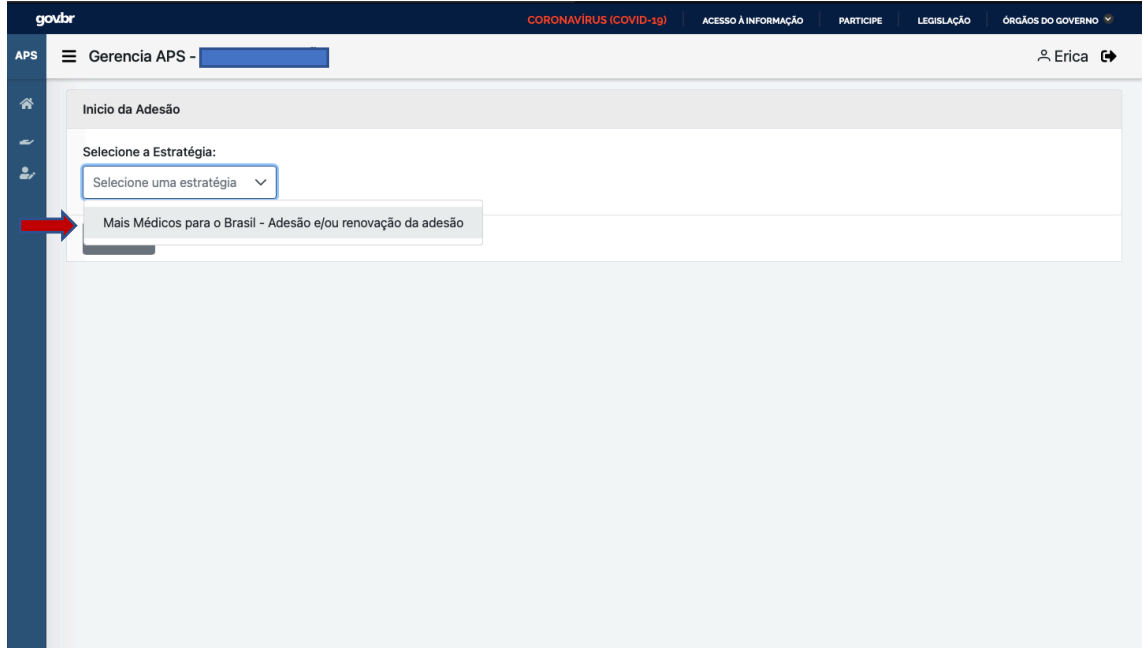

d) Informar o quantitativo de "vagas" de interesse, respeitando o teto de vagas elegíveis e disponibilizadas pela SAPS/MS para o município;

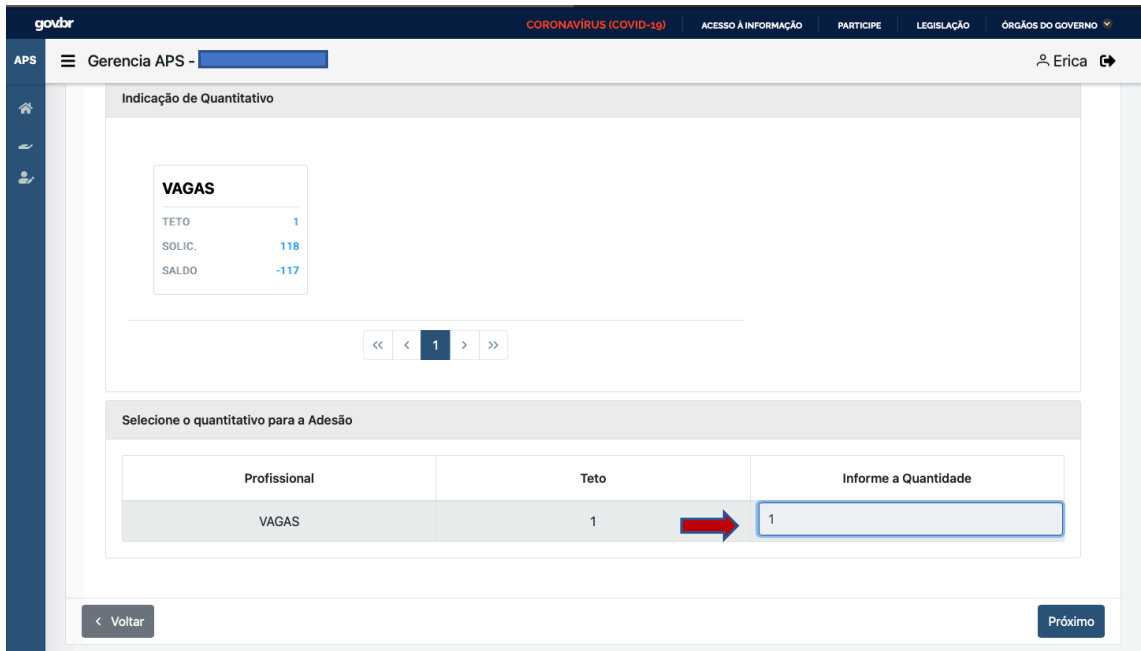

e) Inserir o número do Cadastro de Pessoa Física (CPF) do representante legal do município, ler e aceitar o "Termo de Adesão e Compromisso dos Municípios ao Programa Mais Médicos" (Anexo II), cujo aceite representa concordância, por parte do ente aderente, de todas as condições, normas e exigências estabelecidas pelo Programa Mais Médicos, de que trata este Edital;

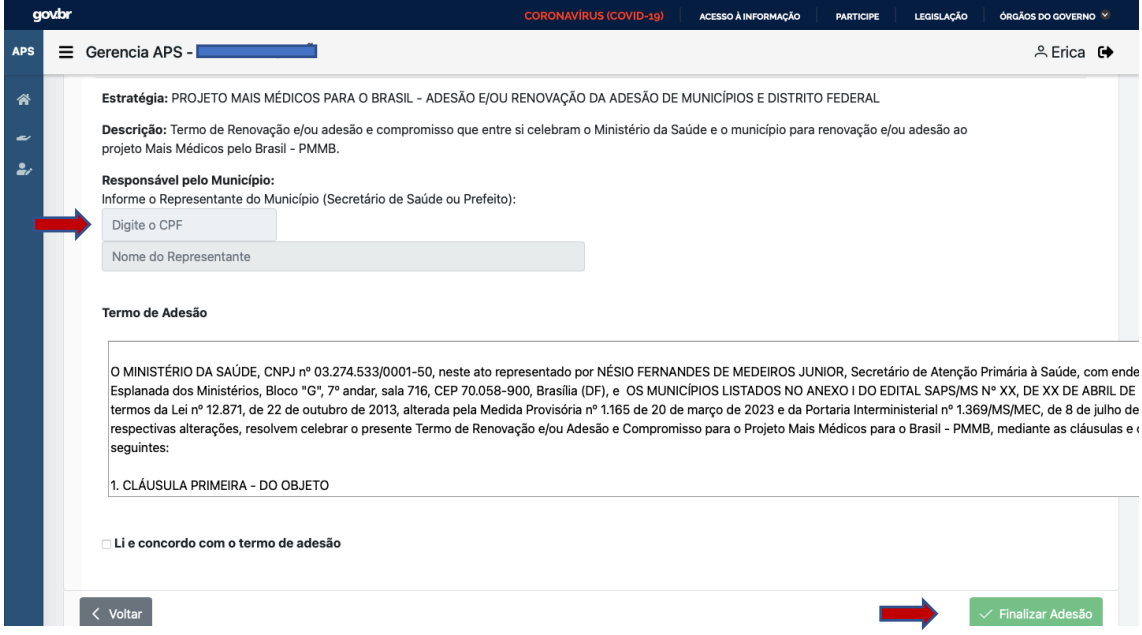

f) Finalizar a adesão e confirmação do quantitativo de vagas após o aceite do Termo de Adesão e Compromisso.

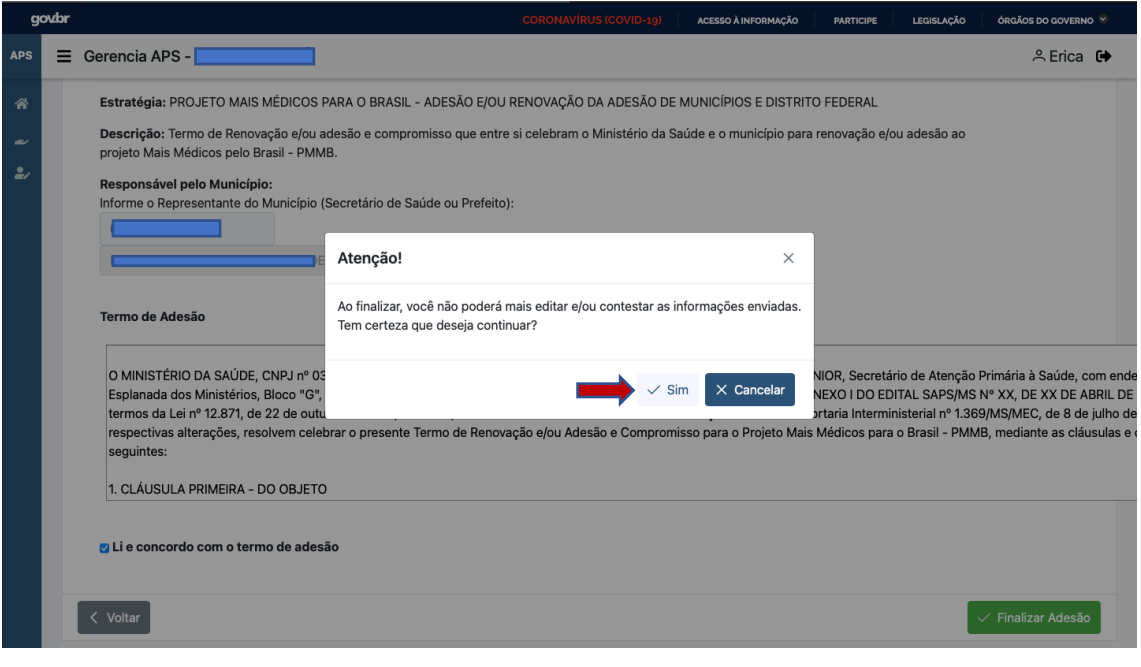